## Kakatiya Institute of Technology &. Science

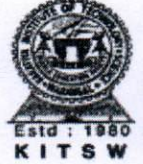

(An Autonomous Institute under Kakatiya University, Warangal) Opp: Yerragattugutta, Bheemaram (V), Hasanparthy (Mandal), WARANGAL - 506 015, Telangana State, INDIA. काकतीय प्रौद्योगिकी एवं विज्ञान संस्थान, बरंगल - ५०६ ०१५ तेलंगाना राज्य, भारत

 $B$ න්පිරීරා බාරවීමයි ඩයුත් වන්දි ඩයල් පරාර , නංග් - 506 015. මංගාන ශාලූං, ආරක්රිකා

Office of the Controller of Examinations

No.; UG-ESE Fee Notification-Adv. Suppl/June/2024 Date: 24-06-2024

# ESE FEE NbTIFlCATlON FOR B.TECH. PROGRAM

It is hereby notified that the following examinations will be conducted in the month of  $July, 2024$ 

## Advanced Supplementary Examinations:

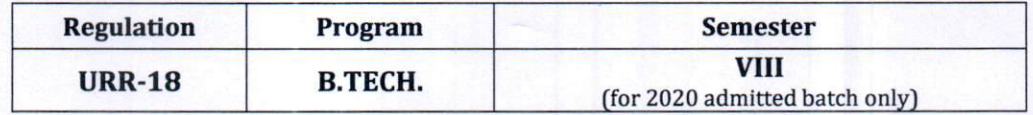

#### Fee Particulars:

> Examination Fee per ONEcourse (per Subject) : f 500.00

# Timeline for Online Registration:

- $\triangleright$  The students who wish to appear for the above examination(s) have to pay the fee online at https://www.kitswexams.com/BET%20E-PORTAL/login.aspx to register for the exams.
	- Link will be opened for online registration from 24.06.2024 Last date for exam registration without late fee  $\bullet$ 01.07.2024 Registration with Rs. 250.00 late fee  $\bullet$ 02.07.2024 Registration with Rs. 1,000.00 late fee 03.07.2024  $\bullet$
	- $\bullet$ Registration with Rs. 5,000.00 late fee

#### NOTE:

- 1. The date of commencement of examinations and the detailed TIME-TABLE will be notified in due course time.
- 2. Carefully to through the rules and regulations of eligibility criteria before remitting examination fee. Once Fee remitted will not be refunded or adjusted under any circumstances.
- 3. If any student is having backlog Course in any semester, his/her Original Degree certificate fee shall be adjusted accordingly whenever he/she completes the Programme.
- 4. Certificates shall be issued only after submission of specified **NO-DUES certificate**.

Representations

04.07.2024

Students can use Debit card/Credit card/Net banking for payment

# Fee Payment Procedure through Online for Examination Registration

- Step 1: Open https://www.kitswexams.com/BET%20E-PORTAL/login.aspx to register for examination. Click on "Login" and Click "Student Login".
- Step 2: Enter User Name: Student Roll Number (Ex: B20CS000)
- Step 3: Enter Password: AAAADDMMYYYY (AAAA: First 4 digits of Aadhaar number, DDMMYYYY: Date of Birth as per SSC)
- Step 4: Click the "Online Fee Payments" Button in the {eftside pane to pay the Examination Fee.
- Step 5: To pay the Regular Examination Fee, click on the "Regular Fee Payment" button, then it will reflect Regular Fee Details. To pay the Supplementary Examination Fee, click on the "Supply Fee Payment" button, then it will reflect Supply Fee Details.
- Step 6: Click on "Submit Fee Details". A Captcha will display with Orange Colour, Enter exact Captcha in text box and Click on "Go to Payment" Button to make payment
- Step 7: Page will redirect to Payment gateway.
- Step 8: Select payment method or Login to use paytm balance or saved cards.
- Step 9: After successful payment, you can download the payment receipt in "Online Fee Payments" tab by clicking "Regular/Supply Fee Receipts".

# If there is any technical issue, you are advised to write a mail to exambranch@kitsw.ac.in from your domain mail id

USE DEBIT CARD OR BHIM UPI TO AVOID TRANSACTION CHARGES FOR PAYMENTS LESS THAN ₹ 2,000